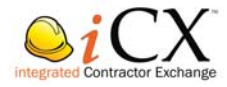

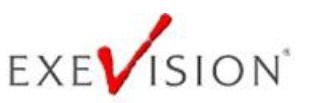

# Employee Creation and Renewing Subscriptions

### Abstract

This document will guide the user through the process of creating, modifying and deleting an employee as well as creating and renewing the iCXWeb subscription.

> Floyd Millet fmillet@exevision.com

# **Contents**

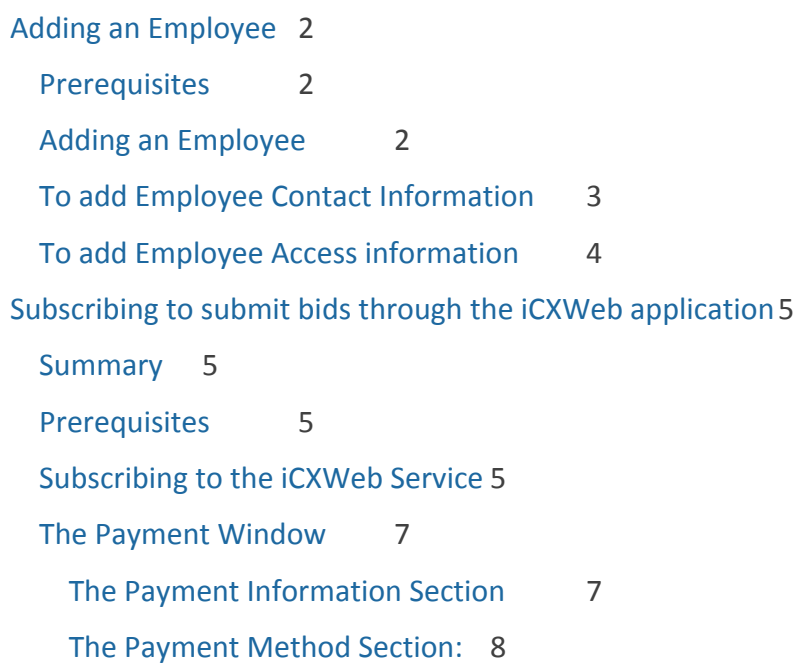

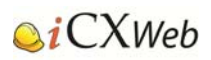

## Adding an Employee

#### Prerequisites

When a company is setup in the iCXWeb application by NHDOT, a user is also created with Administrator (Full) access. In order to add additional employees into the iCXWeb application for that company a user must have one of the following types of access rights:

- o Maintenance
- o Administrator (Full Access)

### Adding an Employee

To add employees:

Click on the "Company Info" option in the main Menu.

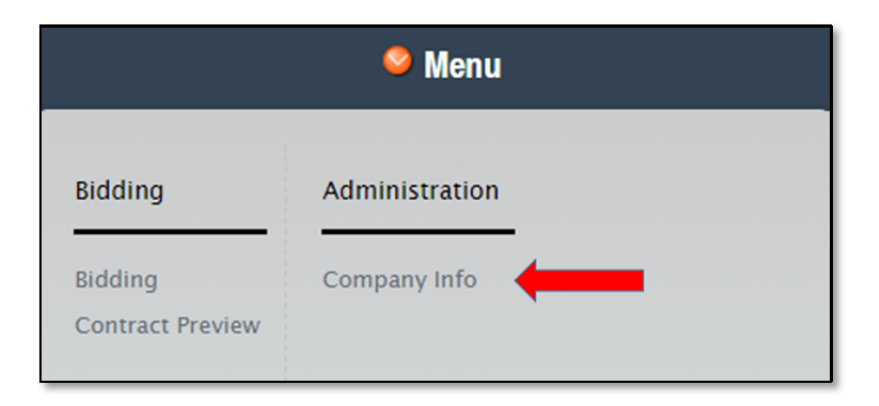

• Click on the Employees Tab

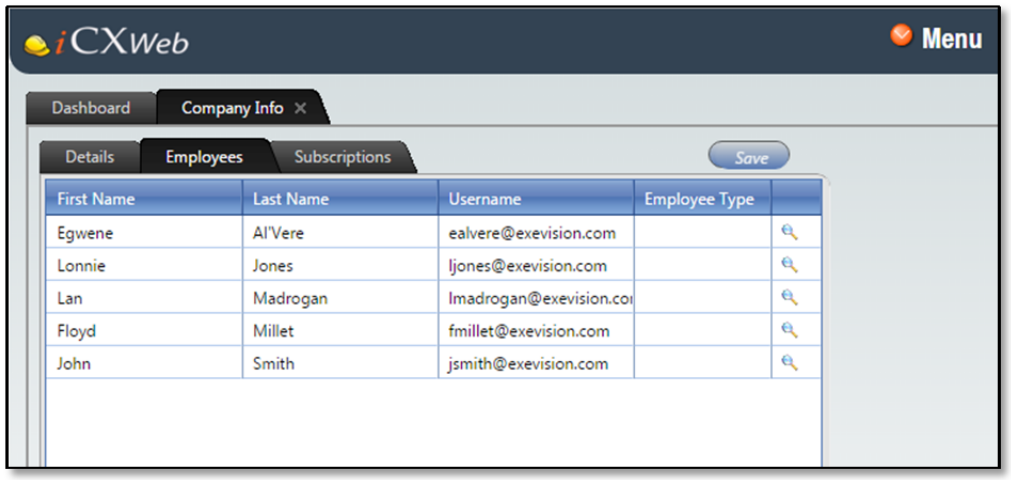

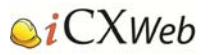

### To add Employee Contact Information

- Right-click in the Employees table (This will launch a pop-up menu) Add Employee
- Click on "Add Employee" (This will launch the Employee Details Window)

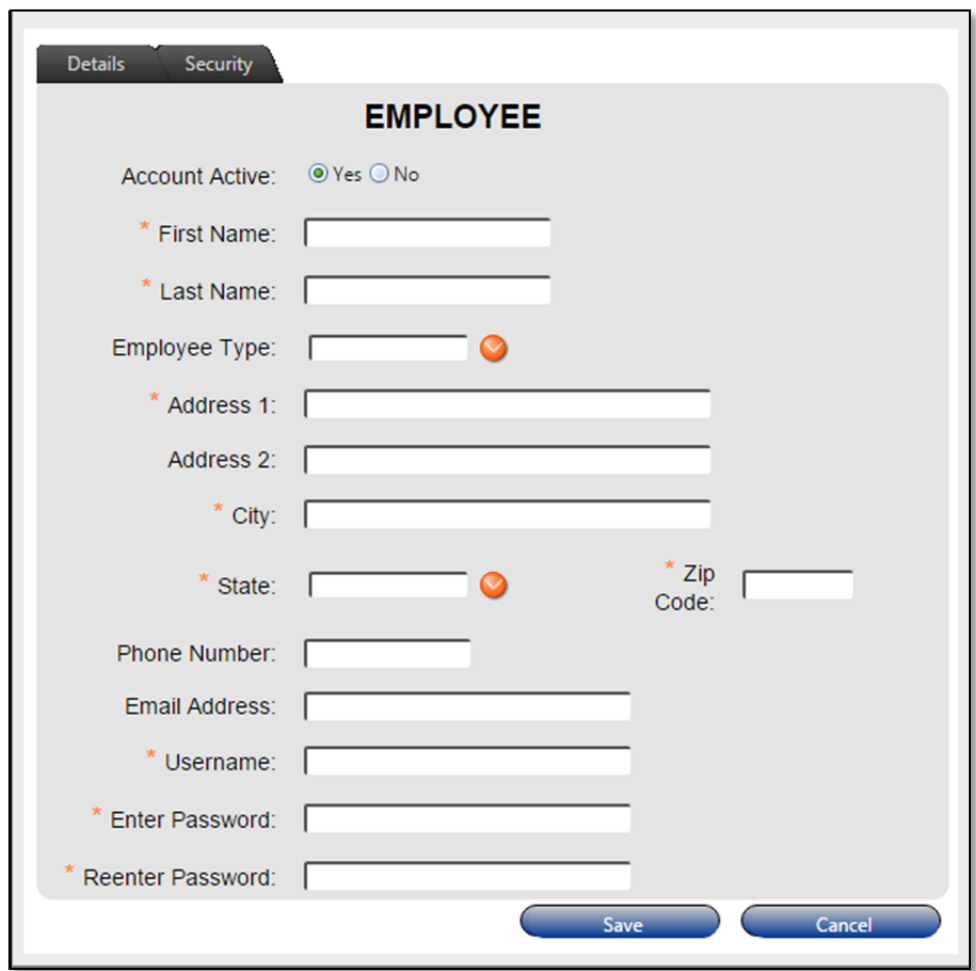

Add the desired information (Fields with a red asterisk are required).

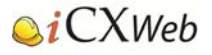

### To add Employee Access information

Click on the Security Tab in the Company Info window.

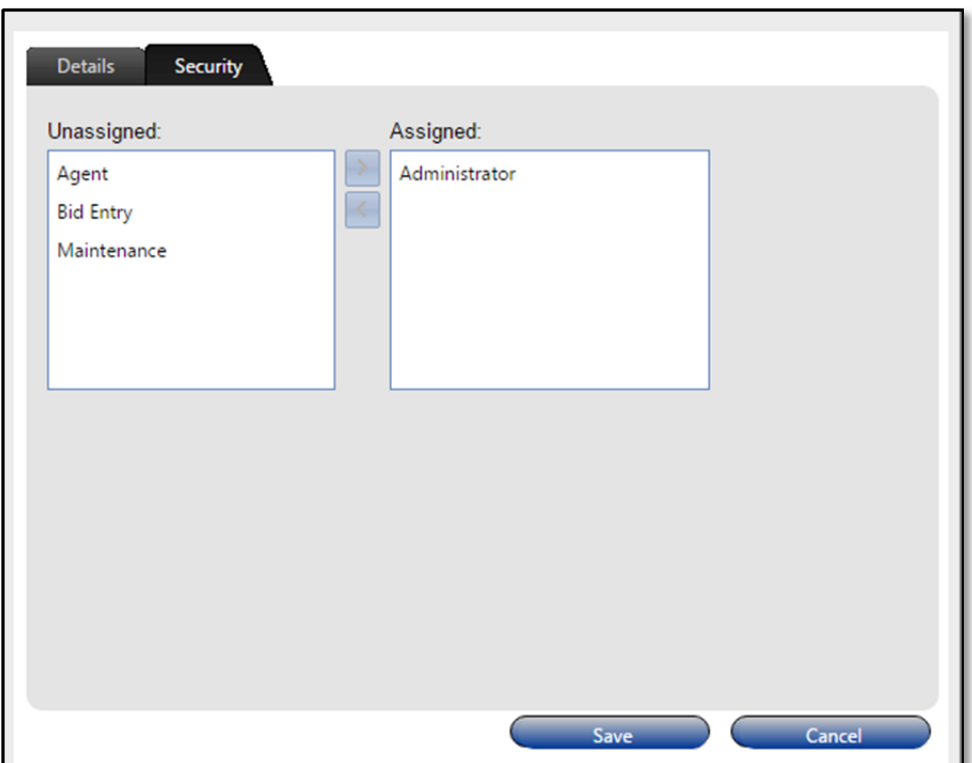

- Select the Security role(s) for this employee.
	- o Administrator: Full access to all iCXWeb functionality, including user access rights.
	- o Agent: Able to edit bid information on authorized contracts and submit bids.
	- o Bid Entry: Able to edit bid information on authorized contracts.
	- o Maintenance: Able to maintain company and employee information, including user access rights.
- Click Save

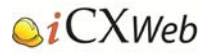

# Subscribing to submit bids through the iCXWeb application

### Summary

When a company is set up by NHDOT in the iCXWeb application, the company will have access to all functionality, except the ability to submit a bid. In order to submit a bid, the company must have subscribed to use the iCXWeb.

### **Prerequisites**

In order to subscribe to the iCXWeb service the user must have one of the following types of access rights:

- o Maintenance
- o Administrator (Full Access)

### Subscribing to the iCXWeb Service

To subscribe or renew a subscription the user must:

Click on the "Company Info" option in the main Menu.

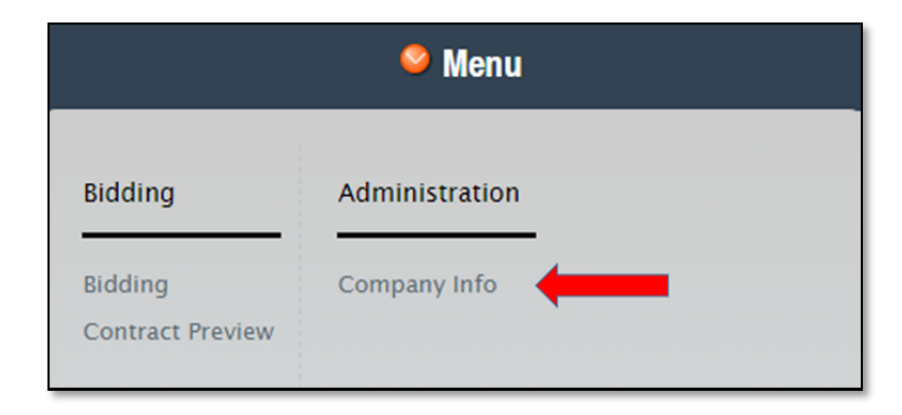

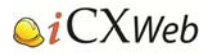

• Click on the Subscriptions Tab

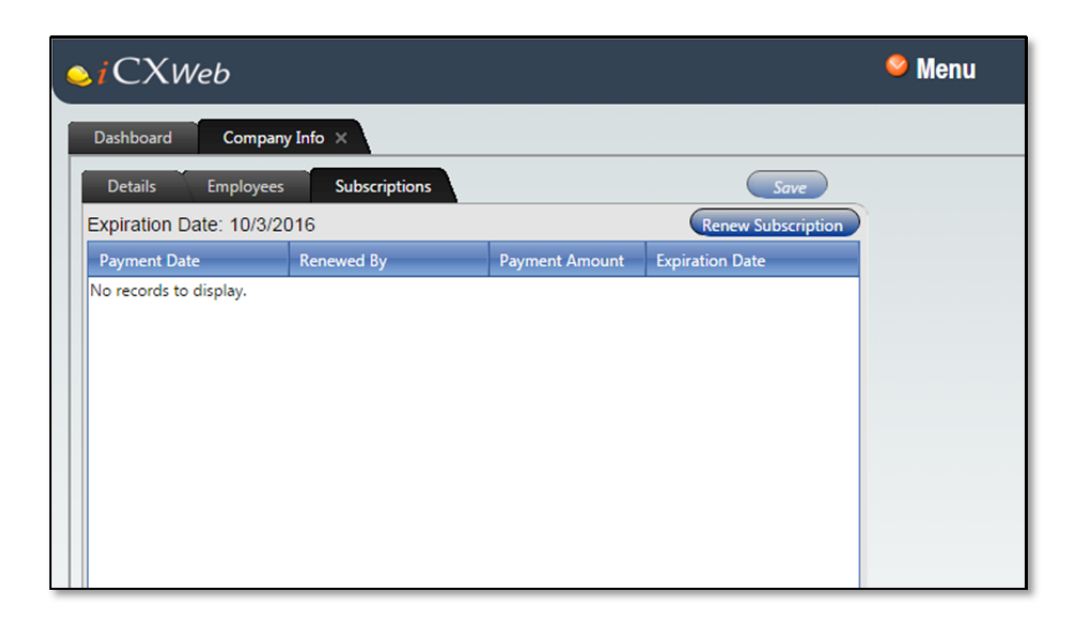

 Click the Renew Subscription button. This will bring up a message window that will tell you when your subscription expired or when it will expire.

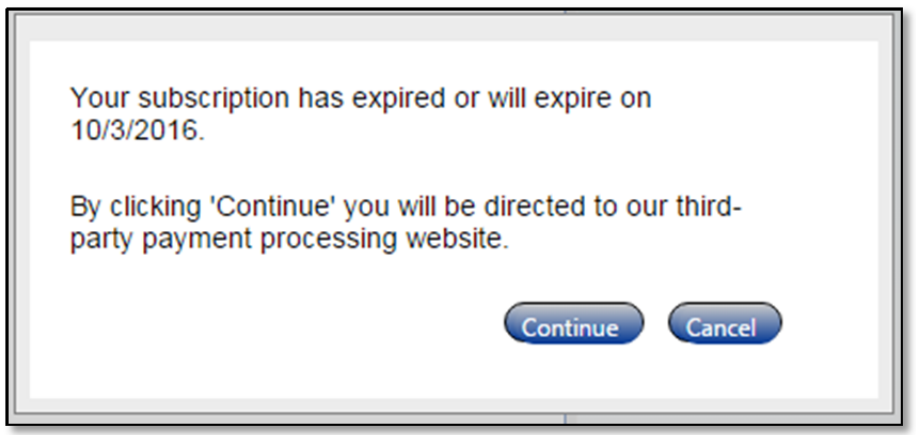

- Click the Continue button to launch the Payment window for our third‐party payment processing website.
- Click Cancel to return to the Subscriptions tab.

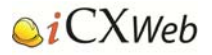

### The Payment Window

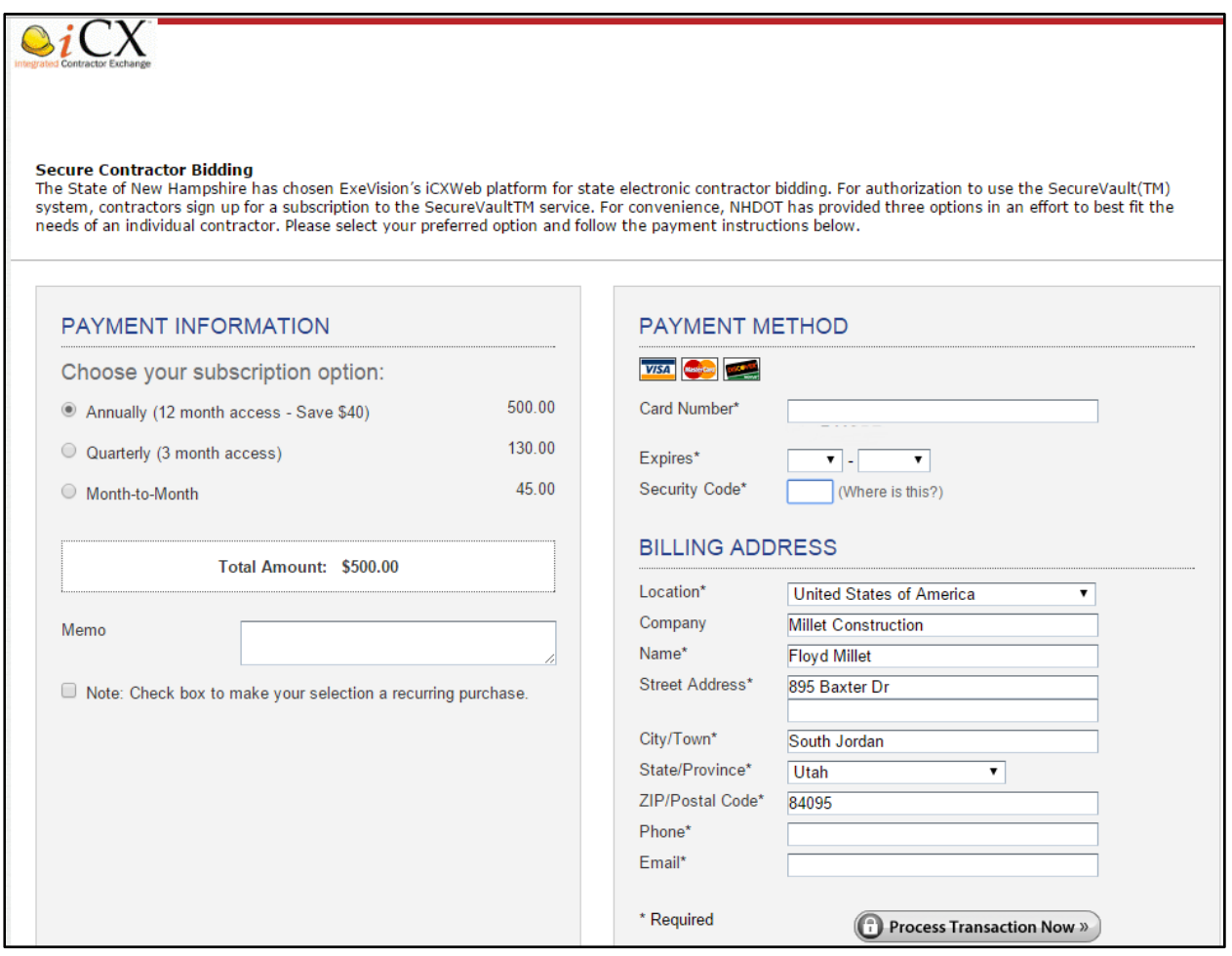

#### The Payment Information Section

Choose your subscription option:

- Annual This discounted amount allows the User to bid for an entire year from the time that the payment is made.
- Quarterly ‐ This discounted amount allows the User to bid for three months from the time the payment is made.
- Month-to-Month This is used generally for contractors that want to bid on a specific contract.

Choose to have a recurring purchase

 A user may have their subscription automatically renewed by clicking on the checkbox that allows for recurring purchases.

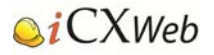

#### The Payment Method Section:

- Fill in the Credit Card information.
- Fill in the Billing Address.
- Please ensure that the address is the address that the credit card company has on file for the credit card being used. It is possible that the company address and the credit card billing address are not the same.
- Press the Process Transaction Now button.